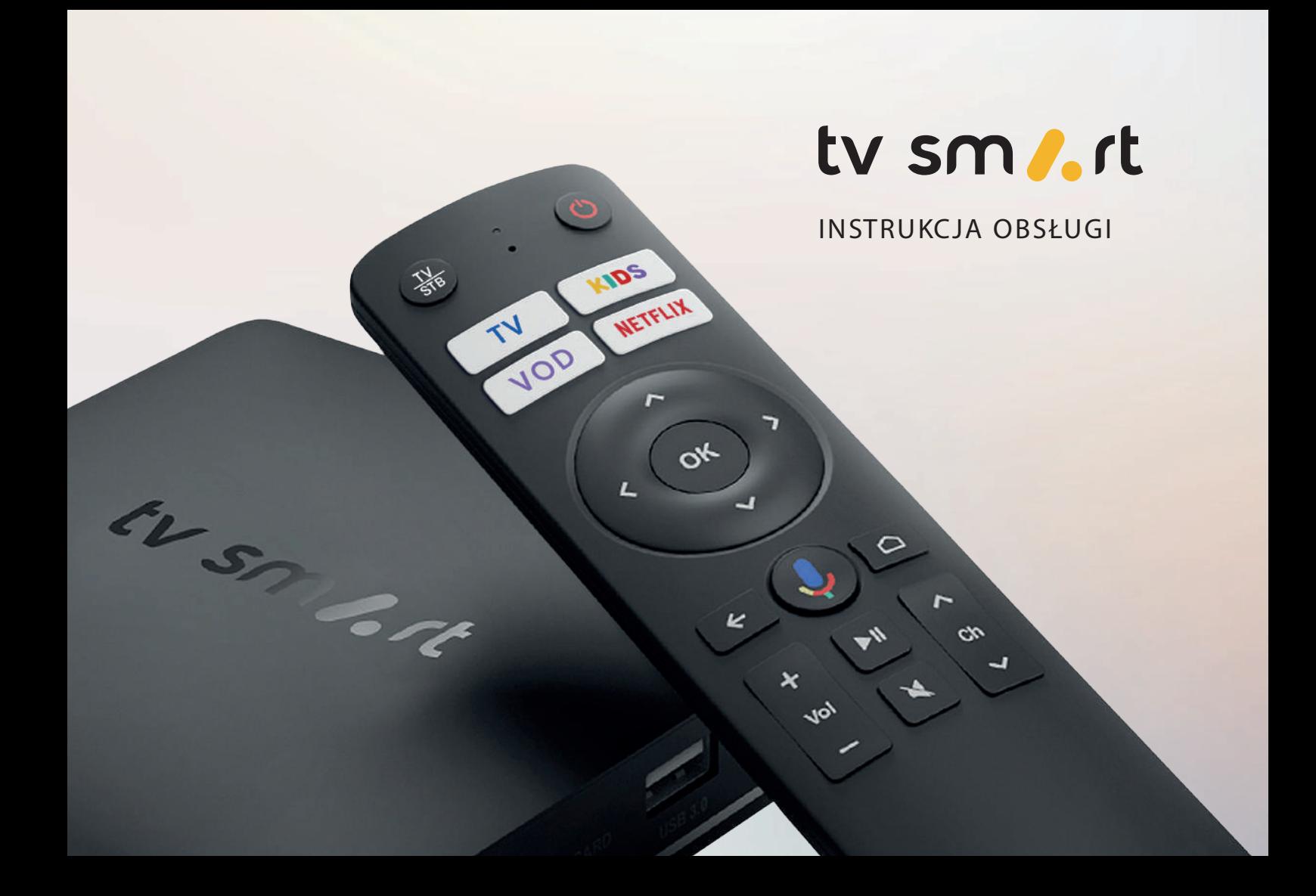

# **SPIS TREŚCI**

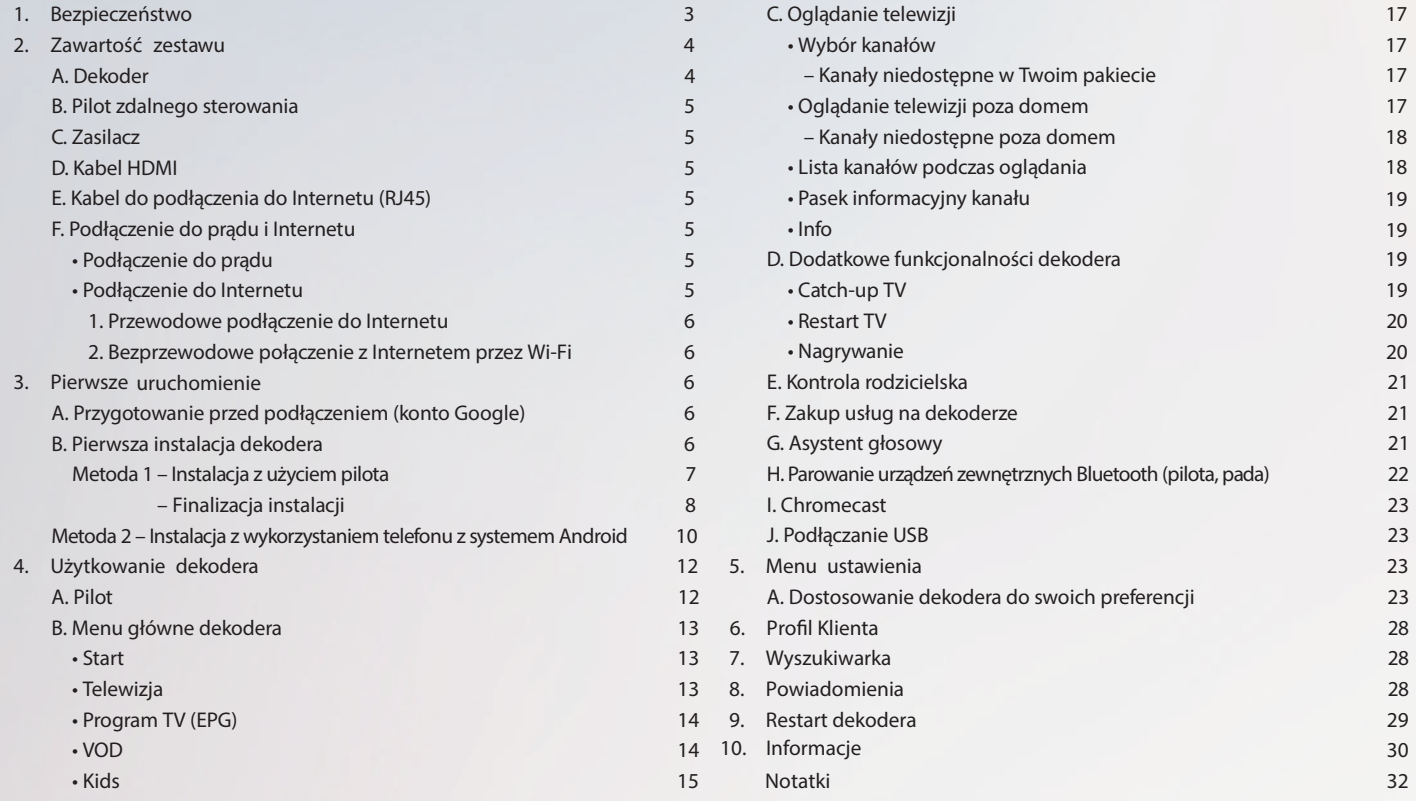

**28**

• Aplikacje

# **1. BEZPIECZEŃSTWO**

Jeśli chcesz, by dekoder pracował prawidłowo, nie narażaj go na:

- nadmierne ciepło lub zimno,
- dużą wilgotność,
- podwyższone temperatury (nie stawiaj go blisko np. klimatyzatorów lub grzejników),
- pył lub sadzę,
- ryzyko przegrzania (nie stawiaj go w zamkniętych przestrzeniach, w których niemożliwe jest odprowadzanie ciepła),
- bezpośrednie oddziaływanie promieni słonecznych.

Dobre miejsce dla dekodera to miejsce:

- z dobrą wentylacją (np. nie umieszczaj dekodera w obudowie, szafce),
- z dala od bezpośredniego działania źródeł ciepła,
- z dala od naczyń z wodą lub innymi płynami,
- ze stabilnym podłożem tak by wykluczyć ryzyko upadku urządzenia.

### Dbaj o bezpieczeństwo i bądź eko!

Plastikowe torebki i inne elementy, w które zapakowany jest dekoder, wyrzuć zgodnie z zasadami segregacji odpadów lub przechowuj poza zasięgiem dzieci. Ich nieodpowiednie użycie grozi uduszeniem lub zadławieniem.

### BARDZO WAŻNE:

- Nie ustawiaj dekodera nad lub pod innymi urządzeniami elektronicznymi.
- Dekoder wytwarza pole elektromagnetyczne oraz częstotliwości radiowe. Ogranicz ich wpływ na ludzi i zwierzęta, korzystając z dekodera z zachowaniem co najmniej 20 cm odległości.
- Jeżeli dekoder zostanie zalany, natychmiast odłącz go od zasilania.
- Przenoszenie urządzenia między miejscami o dużej różnicy temperatur może spowodować osadzanie się wilgoci. W takim przypadku odczekaj minimum godzinę, zanim podłączysz dekoder do zasilania.
- Wszystkie czynności związane z podłączeniem kabli (HDMI, Ethernet) wykonaj przed podłączeniem dekodera do prądu.
- Nie zakrywaj otworów w dekoderze. Nie wkładaj żadnych nieprzeznaczonych do tego przedmiotów do otworów dekodera.
- Przed czyszczeniem zawsze odłącz dekoder od zasilania elektrycznego. Do czyszczenia powierzchni dekodera używaj wyłącznie miękkiej, suchej ściereczki. Nie używaj chemicznych środków czyszczących.
- Używaj wyłącznie zasilacza, który został dostarczony w zestawie. Przed podłączeniem zasilacza upewnij się, że dekoder i telewizor są wyłączone. Przewód zasilający dekodera odłączaj, zawsze chwytając za wtyczkę. Nie dotykaj zasilacza mokrymi rękami.
- Nigdy nie naprawiaj ani nie otwieraj dekodera lub zasilacza samodzielnie. W przypadku problemów skontaktuj się z nami.

# **2. ZAWARTOŚĆ ZESTAWU**

**Otrzymałeś pudełko, w którym oprócz dekodera TV Smart znajdują się elementy niezbędne do jego użytkowania. Poniżej opiszemy każdy z nich.**

### Opis wyglądu dekodera oraz znajdujących się w nim gniazd.

Przód dekodera

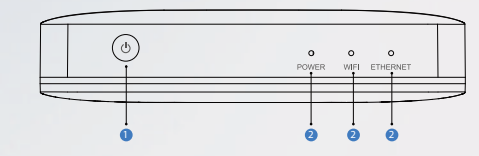

Prawy bok dekodera

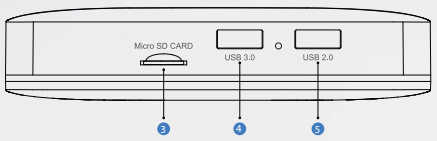

Tył dekodera

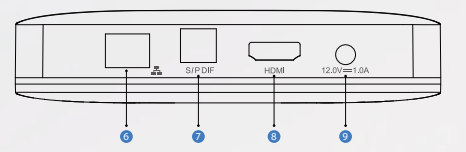

- Włączanie/wyłączanie (tryb uśpienia) dekodera 1
- **2** Diody: POWER, WIFI, ETHERNET
- 
- 
- 
- 高 do podłączenia kabla Ethernet i routera internetowego
- <sup>3</sup> Micro SD CARD wejście dla kart microSD <sup>7</sup> S/P DIF cyfrowe, optyczne wyjście audio
- $\bullet$  USB 3.0 8 BDMI do podłączenia kabla HDMI i telewizora
- $\bigcirc$  12.0V=1.0A do podłączenia zasilacza

### **A. DEKODER**

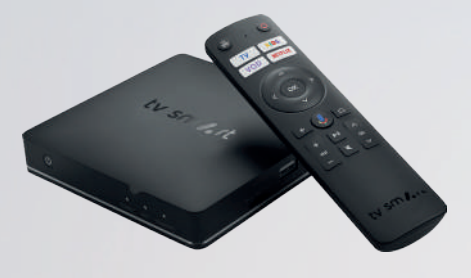

Dekoder jako domowe centrum rozrywki:

- działa w oparciu o system Android TV™,
- umożliwia korzystanie z usług Google (w tym ze sklepu Google Play),
- umożliwia odbiór obrazu w jakości UHD (4K),
- umożliwia odtwarzanie dźwięku w cyfrowej jakości,
- umożliwia podłączenie urządzeń zewnętrznych np. pada do gier,
- umożliwia przesyłanie obrazu z urządzeń mobilnych na ekran telewizora.

### **B. PILOT ZDALNEGO STEROWANIA**

Zasilanie pilota:

2 baterie LR03 1,5 V – AAA (baterie są dołączone do zestawu).

### Komunikacja pilota z dekoderem:

**Opcja 1.**Komunikacja podczerwienią – to rozwiązanie ustawione domyślnie.

**Opcja 2.** Łączność Bluetooth – zaproponujemy Ci to rozwiązanie podczas pierwszej instalacji dekodera. Jeśli się zgodzisz, pilot i dekoder zostaną sparowane. Tylko w trybie łączności Bluetooth możliwe jest korzystanie z funkcji asystenta Google tj. wyszukiwania głosowego.

# **C. ZASILACZ**

Zasilacz pozwala podłączyć dekoder do prądu. Podczas użytkowania korzystaj z dołączonego do zestawu zasilacza 5 V/2 A.

# **D. KABEL HDMI**

Kabel HDMI służy do podłączenia dekodera do Twojego telewizora. Podczas użytkowania korzystaj z dołączonego do zestawu kabla HDMI o odpowiednim standardzie. Chcąc zapewnić odpowiednią jakość obrazu, nie zalecamy stosowania innych, niesprawdzonych kabli HDMI.

# **E. KABEL DO POŁĄCZENIA Z INTERNETEM (RJ45)**

Dekoder działa w oparciu o wybrane połączenie z Internetem poprzez:

- kabel z gniazdem RJ45, z pomocą którego możesz podłączyć dekoder do routera/modemu w celu uzyskania połączenia z Internetem;
- sieć Wi-Fi.

Jeśli użytkujesz dekoder w domu, **rekomendujemy podłączenie dekodera do Internetu przez kabel RJ45** (tzw. Ethernet).

Dlaczego warto?

- Dzięki temu rozwiązaniu jakość odbioru będzie lepsza.
- Połączenie Ethernet jest stabilniejsze.
- Przy takim połączeniu minimalizowane jest obciążenie sygnału Wi-Fi niezbędnego do działania innych urządzeń w domu.

# **F. PODŁĄCZENIE DO PRĄDU I INTERNETU**

- PODŁĄCZENIE DO PRĄDU Skorzystaj z dołączonego do zestawu zasilacza i wepnij go do gniazda sieciowego 230 V (standardowe gniazdko).
- PODŁĄCZENIE DO INTERNETU Dekoder można połączyć z Internetem za pomocą kabla RJ45 (Ethernet) lub za pośrednictwem sieci Wi-Fi.

# **2. ZAWARTOŚĆ ZESTAWU**

### 1. PRZEWODOWE PODŁĄCZENIE DO INTERNETU

(rekomendowany sposób podłączenia dekodera) Skorzystaj z dołączonego do zestawu kabla RJ45. Jeden jego koniec należy podłączyć do dekodera, a drugi do gniazda LAN modemu bądź routera. Połączenie internetowe nastapi automatycznie.

### 2. BEZPRZEWODOWE POŁĄCZENIE Z INTERNETEM PRZEZ WI-FI

Dekoder może łączyć się z siecią Wi-Fi w paśmie 2,4 GHz lub 5 GHz. Połączenie z siecią Wi-Fi może nastąpić:

w dalszej części instrukcji, w sekcji 3. • już przy pierwszej instalacji - sposób konfiguracji jest opisany

**Pierwsze uruchomienie**;

• w późniejszym terminie, po zmianie ustawień w Menu dekodera.

Jeśli zamiast połączenia przewodowego, które jest stabilniejsze, chcesz połączyć swój dekoder z siecią Wi-Fi, wejdź w Ekran Główny → Ustawienia → Sieć i Internet. Wybierz dostępną sieć z listy albo skorzystaj z opcji "dodaj inną sieć", a następnie wprowadź hasło, by połączyć się z siecią Wi-Fi.

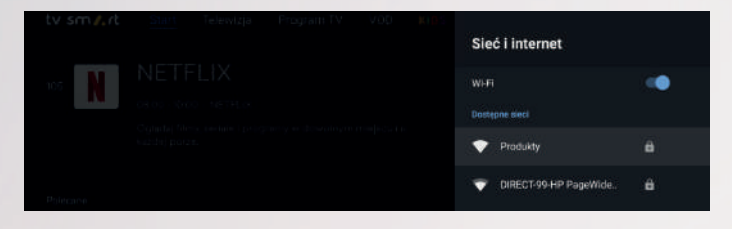

### **A. PRZYGOTOWANIE PRZED PODŁĄCZENIEM (KONTO GOOGLE)**

**Dekoder Smart 4K, podobnie jak każde urządzenie z systemem Android, działa w oparciu o połączenie z kontem Google. W związku z tym, aby dekoder działał poprawnie, konieczne jest zalogowanie się do konta Google na urządzeniu.**

Dzięki temu zyskasz możliwość korzystania z dodatkowych funkcji dekodera, takich jak instalowanie aplikacji oraz wyszukiwanie głosowe kanałów telewizyjnych.

Przed przystąpieniem do pierwszej instalacji przypomnij sobie dane logowania do swojego konta Google lub, jeżeli go nie masz, załóż nowe konto, które posłuży do użytkowania na dekoderze.

### **B. PIERWSZA INSTALACJA DEKODERA**

Przy pierwszym uruchomieniu dekoder i pilot połączą się ze sobą za pomocą Bluetooth. Dekoder sam podpowie Ci ten krok, tak jak pokazano na załączonym obrazku. Otrzymasz instrukcję, by nacisnąć jednocześnie przyciski "-" oraz OK i przytrzymać około 10 sekund. Poprawny przebieg procesu synchronizacji zasygnalizuje podświetlenie etapu połączono.

# **3. PIERWSZE URUCHOMIENIE**

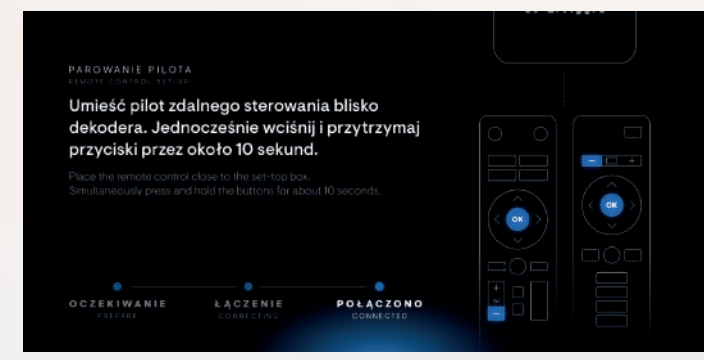

Pamiętaj, że na każdym etapie instalacji możesz powrócić do poprzedniego ekranu, naciskając przycisk **back .**

**Po sparowaniu pilota, dekoder poprosi o wybór języka:**

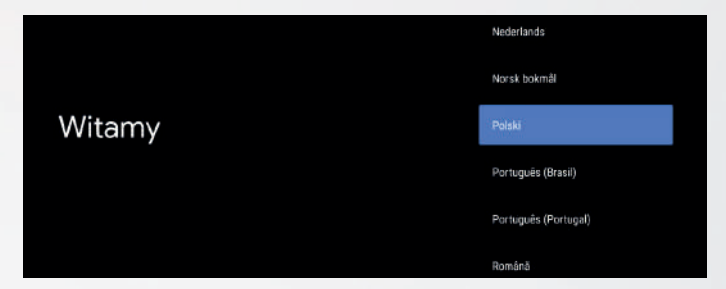

Po wyborze języka pojawi się możliwość skorzystania z dwóch metod instalacji dekodera:

- 1. Za pomocą pilota do dekodera (opisana w kolejnym punkcie).
- 2. Z wykorzystaniem telefonu z systemem Android (opisana od strony 10).

### **METODA 1– INSTALACJA Z UŻYCIEM PILOTA**

Jeśli dekoder podłączyłeś kablem Ethernet, zostaniesz przeniesiony od razu do procesu wprowadzania danych konta Google. Przemieszczając się (za pomocą strzałek na pilocie) po klawiaturze wyświetlonej na ekranie telewizora, podaj dane do logowania konta Google (wpisz login i przejdź do ekranu z hasłem, wybierając strzałkę w prawo znajdującą się po prawej stronie ekranu telewizora).

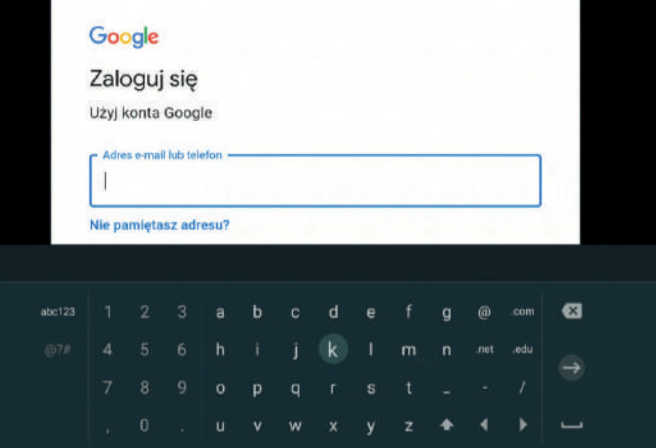

# **3. PIERWSZE URUCHOMIENIE**

#### **—FINALIZACJA INSTALACJI**

W kolejnym kroku na ekranie telewizora możesz zapoznać się z warunkami korzystania z usługi i Polityką prywatności, które należy zaakceptować, by przejść dalej.

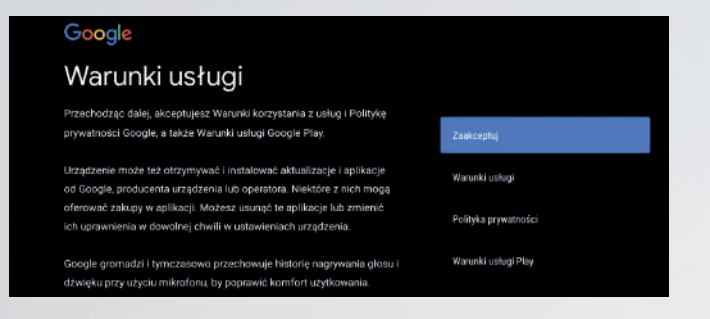

Następnie możesz wyrazić zgody opcjonalne. Pierwszą z nich jest zgoda na użycie lokalizacji urządzenia w celu dostosowania niektórych aplikacji do poprawnego działania (zgoda nie jest obowiązkowa i można ją w dowolnym momencie zmienić w: Ekran główny → Ustawienia → Ustawienia Urządzenia  $\rightarrow$  Lokalizacja  $\rightarrow$  Stan lokalizacji).

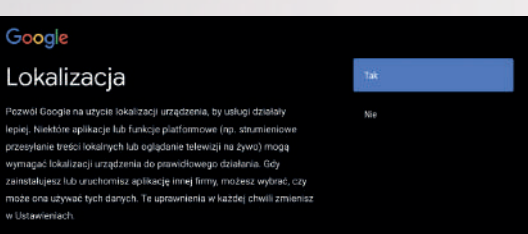

W kolejnym kroku możesz zdecydować, czy udzielasz zgody na wysyłanie do Google danych diagnostycznych i informacji o użytkowaniu urządzenia (zgoda nie jest obowiązkowa i można ją w dowolnym momencie zmienić w: Ekran główny  $\rightarrow$  Ustawienia  $\rightarrow$  Ustawienia Urządzenia  $\rightarrow$  Użycie i diagnostyka

 $\rightarrow$  Tak/Nie).

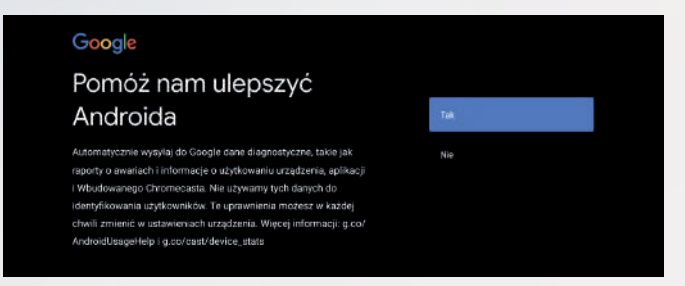

W kolejnym kroku możesz potwierdzić personalizowanie wyników wyszukiwania (zgoda nie jest obowiązkowa).

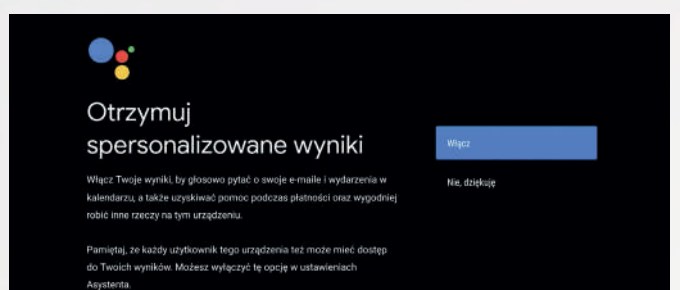

#### **8**

Google

w Ustawieniach

# **3. PIERWSZE URUCHOMIENIE**

### ty sm<sub>o</sub>t

W następnym etapie możesz wybrać, które z rekomendowanych aplikacji chcesz zainstalować. Instalacja niektórych aplikacji jest W przypadku pozostałych aplikacji możesz zdecydować, czy instalować je teraz lub później (w zakładce **Aplikacje**). niezbędna do korzystania z funkcji dekodera (np. Netflix, Tidal).

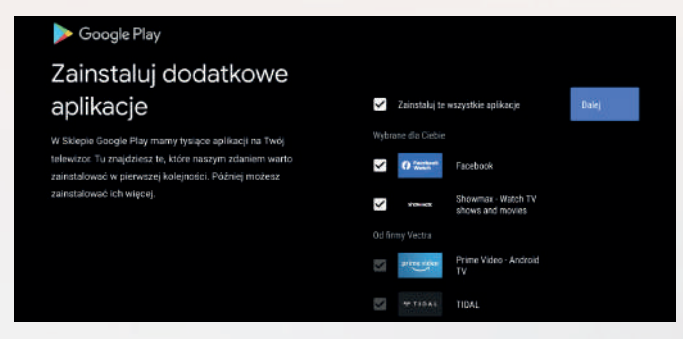

Przejdź przez kolejne ekrany informacyjne **prawym** klawiszem nawigacji.

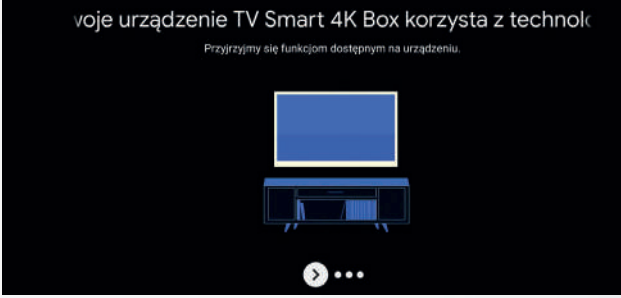

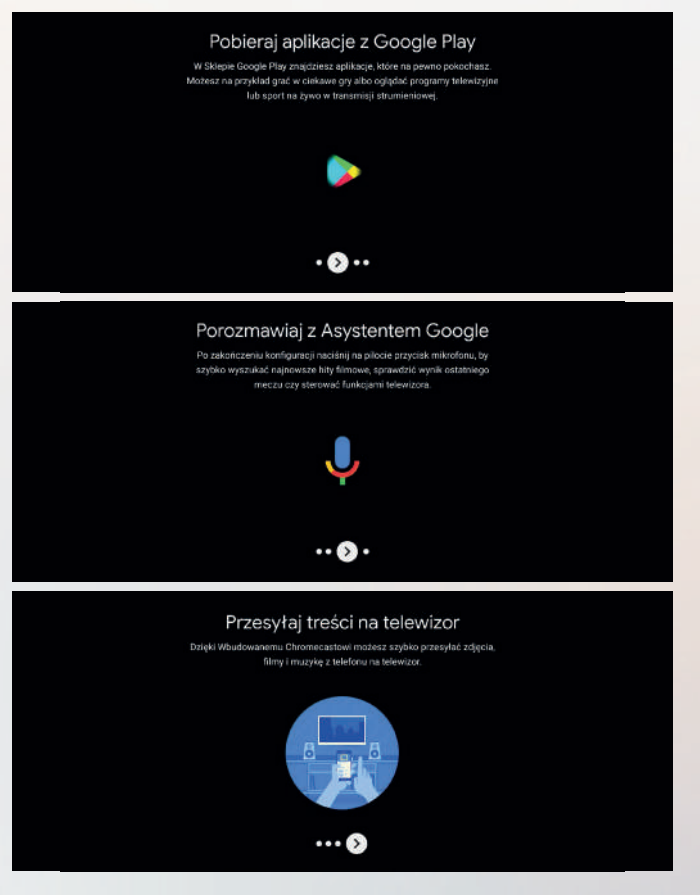

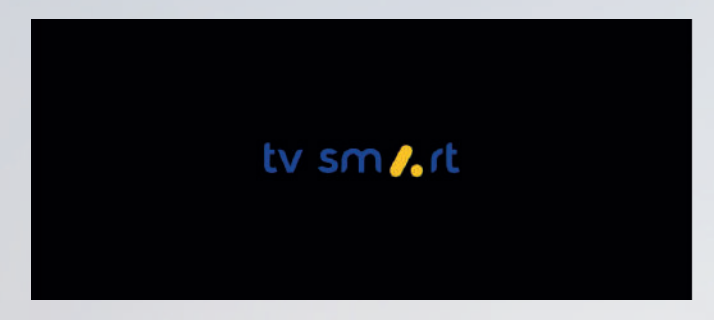

Po zainstalowaniu aplikacji dekoder sprawdzi aktualność oprogramowania i w razie potrzeby na ekranie wyświetli się komunikat **Czy zaktualizować oprogramowanie?** Potwierdź przyciskiem **OK** .

### **METODA 2 – INSTALACJA Z WYKORZYSTANIEM TELEFONU Z SYSTEMEM ANDROID**

Podczas pierwszej instalacji możesz wykorzystać telefon z systemem Android w celu szybkiego połączenia dekodera z siecią Wi-Fi oraz zalogowania się do konta Google na dekoderze.

Żeby skorzystać z tej opcji, dekoder nie może być podłączony przewodowo z Internetem. Jeżeli podłączyłeś kabel Ethernet do dekodera, a chcesz skorzystać z opisywanego tutaj sposobu instalacji, należy przed wyborem języka odłączyć kabel Ethernet od dekodera i następnie wybrać język.

W następnym kroku pojawi się ekran z pytaniem: Skonfigurować **telewizor przy użyciu telefonu z Androidem?** – wybierz opcję **Dalej** , aby rozpocząć proces. Dalsze kroki zostały opisane poniżej.

Date

# Skonfigurować telewizor przy użyciu telefonu z Androidem?

telefonu z Androidem na telewizor

Možesz z łatwością przesłać informacje o sieci Wi-Fi i koncie Google z

Następnie postępuj zgodnie z instrukcjami, które będą wyświetlać się na ekranie telewizora, a później na ekranie telefonu:

- 1. Na telefonie otwórz zainstalowaną fabrycznie wyszukiwarkę Google.
- 2. Powiedz "OK Google, skonfiguruj moje urządzenie" (w tym kroku zostaniesz poinformowany o włączeniu Bluetooth w telefonie).

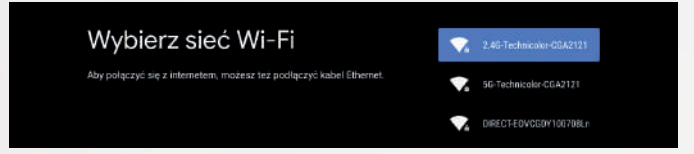

**UWAGA! Jeśli Asystent głosowy w telefonie nie zostanie aktywowany hasłem "OK Google", wówczas kliknij na ikonkę mikrofonu i powiedz "Skonguruj moje urządzenie".**

Po wypowiedzianych słowach, w zależności od wersji Androida lub trzeba będzie ją wybrać na ekranie. Może się zdarzyć, że system Android nie wyszuka odpowiedniej aplikacji na telefonie. Wówczas musisz aktywować dekoder za pomocą pilota. W tym celu przejdź do punktu **Instalacja z użyciem pilota** (s. 7). na Twoim telefonie, aplikacja Konfiguracja uruchomi się od razu

3. Na ekranie wyświetli się lista dostępnych urządzeń. Wybierz 4K BOX.

#### **DOBRA RADA**

W tym momencie telefon i dekoder nawiążą połączenie Bluetooth. **Warto podejść z telefonem bardzo blisko dekodera, na odległość ok. 20 cm, aby połączenie zostało szybciej nawiązane i było stabilne**. Zarówno na ekranie telewizora, jak i telefonu powinny być tożsame. komórkowego wyświetli się kod weryfikacyjny - oba kody

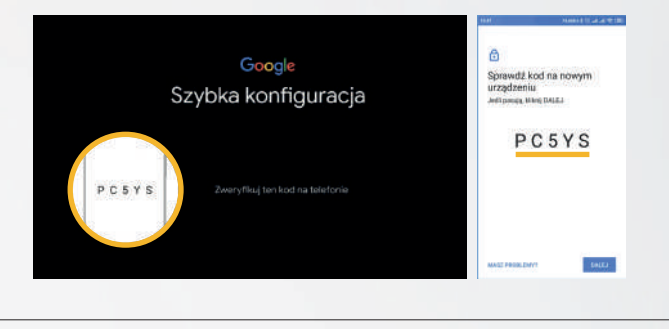

Potwierdzenie na telefonie poprawności obu kodów poprzez przycisk Dalej spowoduje synchronizację konta Google oraz sieci Wi-Fi.

Niezależnie od metody instalacji, po prawidłowej aktywacji konta Google kolejne ekrany wyglądają identycznie jak w przypadku **Finalizacji instalacji** opisanej w **Instalacji z użyciem pilota** (s. 8-10).

### **A. PILOT**

Zmiana trybu pracy pilota sterowanie telewizorem lub dekoderem

- Telewizja skrót do zakładki Telewizja w Menu dekodera
	- skrót do zakładki VOD w Menu dekodera
		- Klawisze nawigacyjne poruszanie się po Menu dekodera

przycisk powrotu (poprzednio oglądany kanał)

- Zatrzymanie/odtwarzanie w serwisie VOD lub trybie kanałów TV
	- Sterowanie głośnością

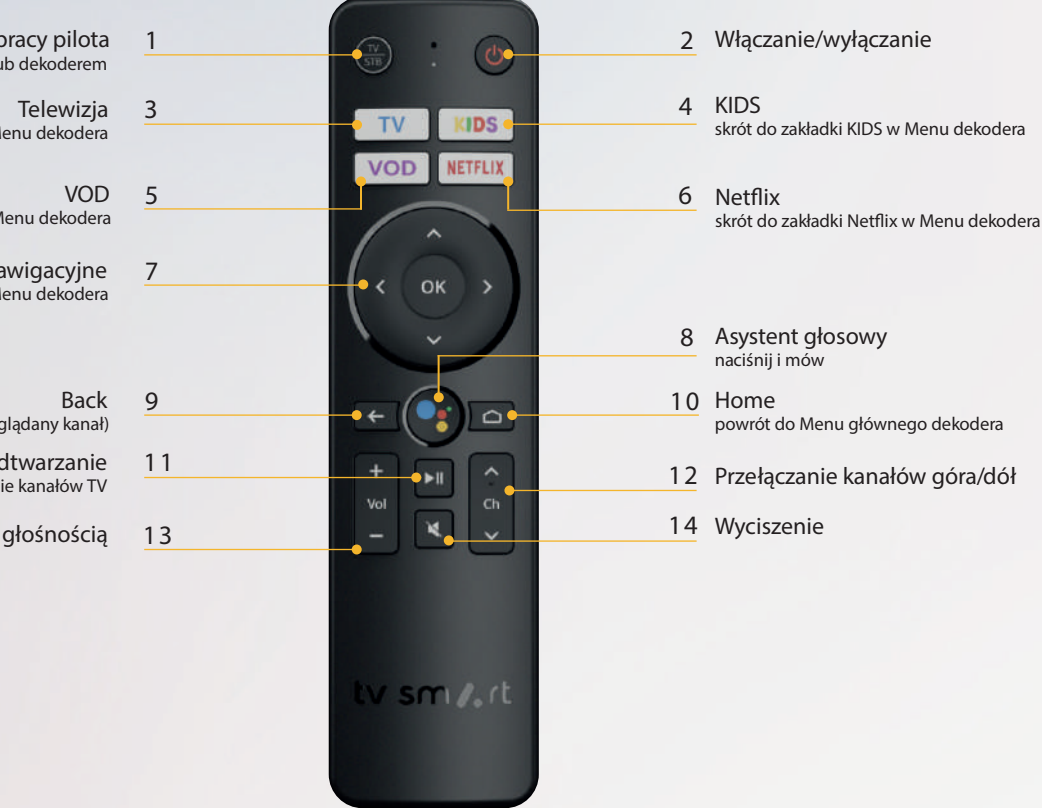

### **B. MENU GŁÓWNE DEKODERA**

Górna część strony startowej dekodera jest podzielona na zakładki: Start, Telewizja, Program TV, VOD, KIDS, (wyszukiwanie),  $\circled{Q}$  (Profil Klienta),  $\circled{Q}$  (powiadomienia), (ustawienia) oraz zegar. Do poszczególnych zakładek Menu przechodzi się, naciskając klawisze nawigacyjne na pilocie.

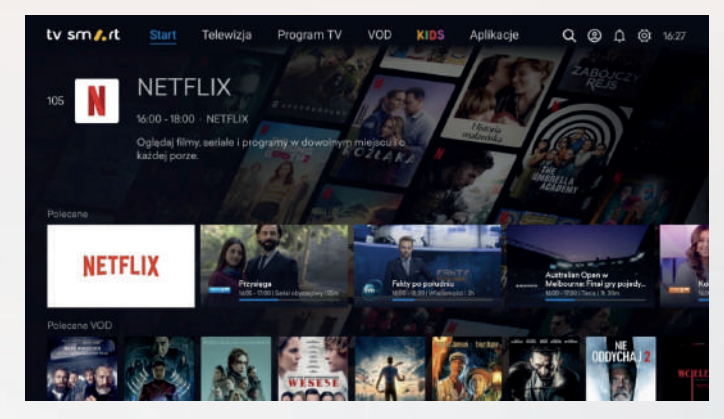

#### • START

Jest to ekran startowy po uruchomieniu dekodera. Możesz do niego przejść błyskawicznie, naciskając klawisz na pilocie. Posługując się strzałką w dół, przechodzisz do sekcji POLECANE.

Czym jest sekcja POLECANE? To programy najczęściej oglądane przez Klientów, polecane nagrania i ulubione kanały czy aplikacje. lmy VOD, programy ostatnio oglądane przez Ciebie, ostatnie

### • TELEWIZJA

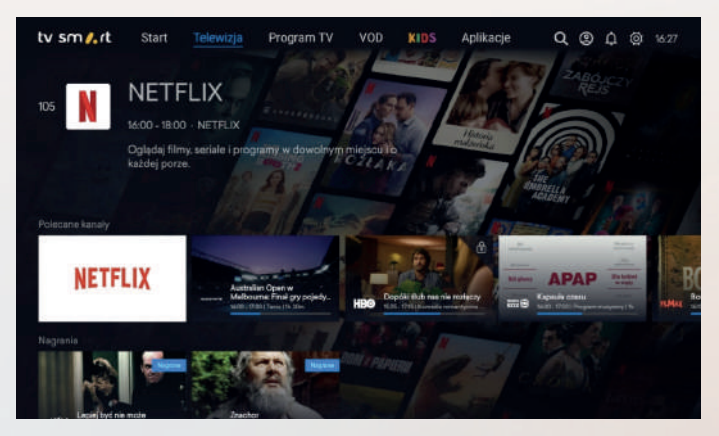

### Co znajdziesz w zakładce TELEWIZJA?

Tu pojawiają się programy w podziale tematycznym oraz Twoje nagrania. Nawigując pomiędzy miniaturami programów, możesz wybierać kanały wg podziałów tematycznych.

Jak uruchomić odtwarzanie?

Wybrane kanały lub nagrania można odtworzyć poprzez wybranie ich za pomocą przycisków nawigacyjnych (strzałek) oraz zaakceptowanie wyboru przyciskiem **OK.**

### • PROGRAM TV (EPG)

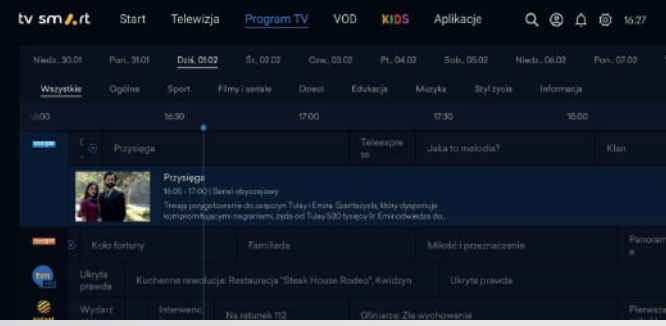

Co znajdziesz w zakładce PROGRAM TV? W zakładce Program TV znajdziesz cały wykaz nadawanych programów. Po wyborze tej zakładki na ekranie zobaczysz listę wszystkich kanałów w podziale na tematykę i numerację.

Po tej przestrzeni możesz poruszać się klawiszami nawigacyjnymi pilota. Możesz sprawdzić ramówkę programów w kolejnych lub poprzednich dniach nawet na 7 dni wstecz i 14 dni do przodu.

Najpierw wybierz dzień, którego ramówkę chcesz obejrzeć (domyślnie wyświetla się bieżący).

Jak ograniczyć listę wyświetlanych kanałów do interesującej Cię kategorii np. sportowych? wyświetlanych na ekranie poniżej daty. Wystarczy kliknąć w filtr z wybraną Nazwą kategorii, spośród Aktualny czas na programie TV EPG zaznaczony jest pionową niebieską linią.

Jeśli zejdziesz na dół menu EPG, na podglądanych programach pojawią się dodatkowe opisy. Możesz je przeczytać, naciskając klawisz **OK.**

#### • VOD

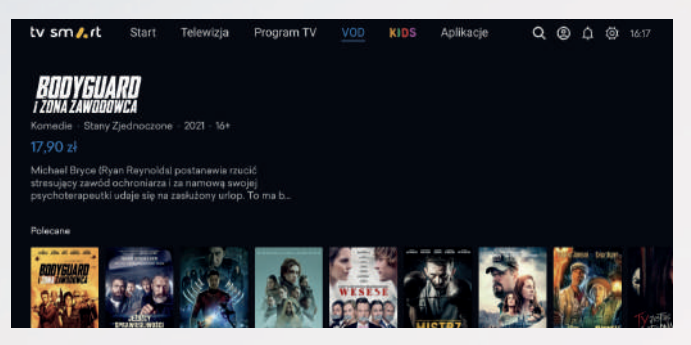

Co znajdziesz w zakładce VOD?

i serialami dostępnymi na żądanie. Znajdziesz w nim ponad trzynaście tysięcy tytułów, z których ponad połowę zobaczysz bez reklam zupełnie za darmo. VOD to serwis z wysokiej jakości filmami, bajkami

bez względu na posiadane usługi. Dostęp do filmów VOD w aplikacji mają wszyscy Klienci

#### Jak korzystać z VOD?

- 1. Naciśnij przycisk VOD na pilocie i wejdź do aplikacji VOD. posegregowanych według różnych kategorii. Znajdziesz tam obszerny katalog filmów, seriali i dokumentów
- 2. Większość tytułów dostępnych w usłudze VOD można oglądać za darmo. Wybierz interesujący Cię tytuł i naciśnij **Oglądaj** , a odtwarzanie materiału rozpocznie się automatycznie.
- 3. Oglądaj wybrany film.

**Uwaga:** W przypadku płatnych materiałów na stronie z wybranym tytułem zobaczysz jego cenę, a po wybraniu **Oglądaj** zostaniesz poproszony o potwierdzenie zakupu kodem do następnej faktury. PIN. Opłata za wypożyczony film zostanie doliczona

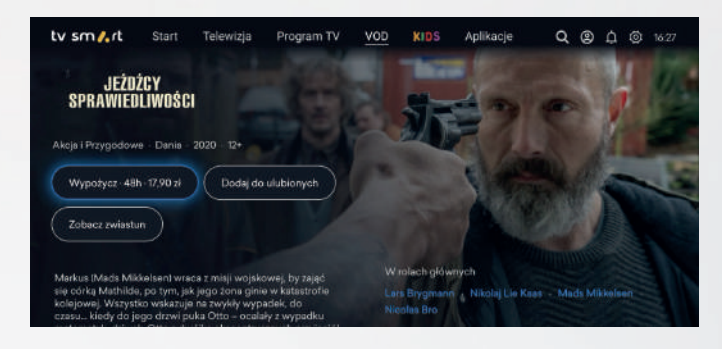

#### • KIDS

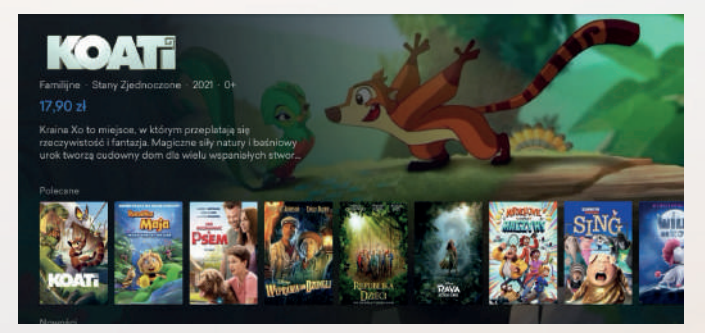

#### Co znajdziesz w zakładce KIDS?

To strefa dla najmłodszych użytkowników dekodera, w której dostępne są bajki, programy, seriale oraz audiobooki dla dzieci. Materiały są podzielone tematycznie oraz według grup wiekowych. Biblioteka zawiera zarówno bezpłatne, jak jak i odpłatne treści dla najmłodszych i starszych dzieci.

### Jak skorzystać ze strefy KIDS?

1. Wybierz interesujący Cię film i naciśnij Oglądaj. Uwaga: W przypadku pozycji bezpłatnych odtwarzanie materiału rozpocznie się automatycznie. Przy wyborze materiałów płatnych zobaczysz ich cenę, a po wybraniu **Oglądaj** zostaniesz poproszony o potwierdzenie zakupu kodem PIN. Opłata za wypożyczony film zostanie doliczona do następnej faktury.

### • APLIKACJE

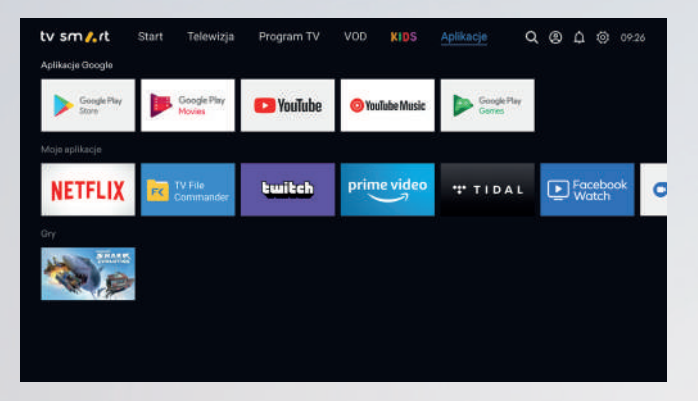

### Co znajdziesz w zakładce APLIKACJE?

W tej zakładce znajdziesz najpopularniejsze serwisy rozrywkowe i pozostałe aplikacje dostępne na dekoderze oraz te wgrane Player). W tym miejscu masz też możliwość pobierania aplikacji dostępnych w Google Play. podczas pierwszej instalacji (np. Youtube, Netflix, HBO Max,

Po wybraniu kafelka **Google Play Store** będziesz miał możliwość pobrania najpopularniejszych:

- serwisów wideo wybieraj spośród największych serwisów streamingowych lub stacji telewizyjnych. Pamiętaj, że dostęp do treści może wymagać posiadania subskrypcji w serwisie,
- aplikacji radiowych lub muzycznych możesz odtwarzać radio internetowe lub pobrać aplikacje np. Tidal.
- gier dostępnych na Android TV (gry platformowe, wyścigi,

strzelanki). Sterowanie w grach może odbywać się pilotem lub innym sparowanym z dekoderem urządzeniem np. padem,

– serwisów streamowania gier – graj w gry streamowane bezpośrednio na ekranie Twojego telewizora, steruj grami za pomocą pada lub innego urządzenia. Pamiętaj, że dostęp do tych serwisów wymaga posiadania subskrypcji oraz wykupionej licencji do gry od operatora platformy lub dystrybutora danej gry.

**Instalacja aplikacji jest bardzo prosta:** Po wybraniu danej pozycji przyciskiem **OK** wybierz opcję **Zainstaluj** i poczekaj na pobranie. Na zakończenie pojawi się komunikat – **Otwórz** .

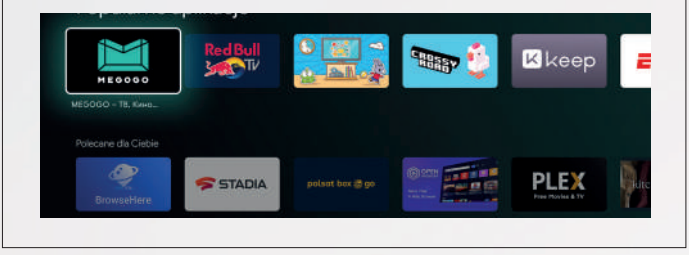

W ramach dostępnej przestrzeni pamięci urządzenia możesz instalować dowolne aplikacje. Pojemność pamięci przeznaczona na aplikacje to **12 GB.**

Zainstalowane aplikacje możesz zobaczyć w Menu głównym dekodera, po naciśnięciu przycisku . Lista zainstalowanych aplikacji znajduje się na samym dole Menu. Możesz je również sprawdzić w zakładce Aplikacje.

W Menu Ustawienia **(◎) →** Aplikacje można zarządzać ustawieniami/uprawnieniami aplikacji, podejrzeć, ile zajmują pamięci lub je odinstalować.

### **C. OGLĄDANIE TELEWIZJI**

### • WYBÓR KANAŁÓW

Programy telewizyjne można odtwarzać z kilku poziomów Menu dekodera:

- z zakładki Start nawigując strzałkami góra/dół/prawo/ lewo, możesz poruszać się po wyświetlanych miniaturach programów pogrupowanych w sekcje: Polecane, Ulubione, Ostatnio oglądane. Jeśli chcesz przełączyć się na wybrany kanał, na jego miniaturze kliknij przycisk **OK** ,
- z poziomu zakładki Telewizja możesz wyszukiwać kanały po kategoriach tematycznych. Żeby oglądać wybrany kanał, naciśnij **OK** ,
- z zakładki Program TV możesz wyszukiwać programy, nawigując strzałkami po EPG poszczególnych kanałów,
- za pomocą asystenta głosowego.

Sam wybierasz opcję najbardziej odpowiednią dla Ciebie.

Pamiętaj, aby wybierając program głosowo, trzymać pilot blisko ust. Przyciśnij przycisk **Asystenta głosowego** i powiedz "**włącz** " oraz nazwę programu, na który chcesz się przełączyć, np. "**włącz TVN dwadzieścia cztery** "**.**

Jeśli naciśniesz przycisk + na pilocie w trakcie oglądania, przełączysz program na poprzednio oglądany.

#### — KANAŁY NIEDOSTĘPNE W TWOIM PAKIECIE

Po instalacji dekodera widoczna będzie pełna lista dostępnych programów. W każdej chwili możesz rozszerzyć swój pakiet o interesujące Cię kanały, wystarczy, że skontaktujesz się z nami.

Kanały niedostępne w aktualnie posiadanym pakiecie oznaczone są symbolem kłódki, znajdującym się w prawym górnym rogu okienka podglądu.

Możesz zablokować wyświetlanie programów niedostępnych w Twoim pakiecie, wybierając opcję:

**Profil Klienta** (**◎ →** Ukrywaj niedostępne programy przyciskiem **OK** zaakceptuj zmianę.

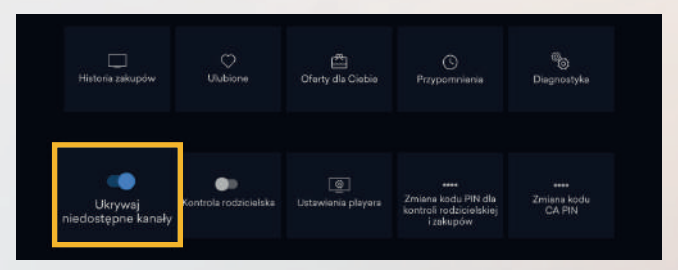

• OGLĄDANIE TELEWIZJI POZA DOMEM

Posiadając dekoder TV Smart oraz dostęp do Internetu, możesz:

- oglądać w domu wszystkie dostępne w Twoim pakiecie kanały,
- oglądać poza domem kanały dostępne online,
- korzystać z pełnej biblioteki VOD,
- korzystać z pozostałych funkcji dekodera.

#### • LISTA KANAŁÓW PODCZAS OGLĄDANIA

Aby uruchomić listę kanałów podczas oglądania telewizji, wystarczy wybrać przycisk nawigacji góra/dół na pilocie. W górnej części ekranu znajduje się pasek kategorii, który pozwala na zawężanie zawartości listy, co ułatwia poruszanie się po kanałach.

Aby rozpocząć oglądanie wybranego programu, wystarczy wybrać przycisk **OK** na pilocie.

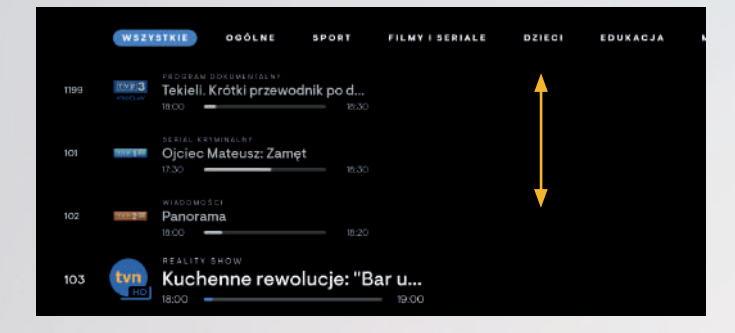

Przyciski nawigacyjne lewo/prawo przyciśnięte podczas oglądania kanału dają możliwość przeglądania programów, które już się zakończyły i które dopiero się rozpoczną. To najprostszy sposób, aby zobaczyć program w usłudze Catch-up lub zaplanować nagranie. Aby odtworzyć wyemitowany program (w przypadku kanałów z dostępną funkcją Catch-up TV), wystarczy wybrany program, przewinąć strzałką w lewo i wcisnąć klawisz **OK** na pilocie.

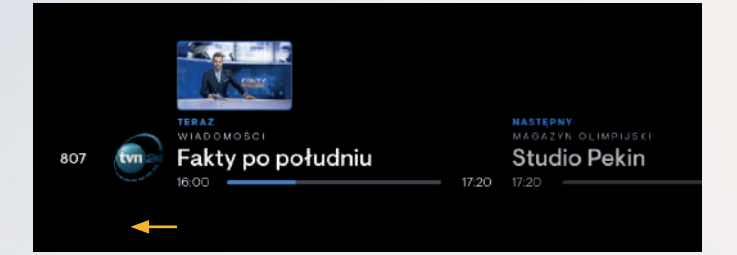

W celu zaplanowania nagrania programu, który dopiero się rozpocznie, należy wybrać go, klikając **OK** , i na wyświetlonym oknie dialogowym kliknąć opcję **Nagraj <sup>w</sup> chmurze** .

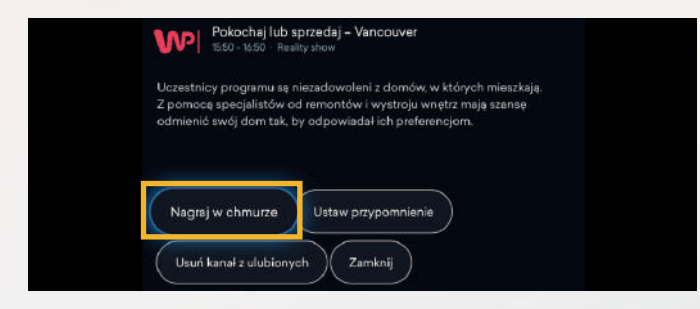

• Pasek informacyjny kanału

Chcesz się dowiedzieć więcej o oglądanym programie? W trakcie oglądania naciśnij przycisk **OK** . W dolnej części ekranu wyświetli się pasek informacyjny programu (channel bar).

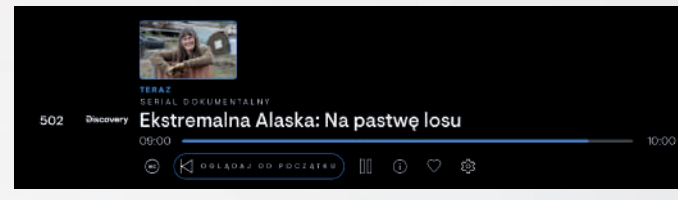

Opcje w dolnym menu pozwalają na obejrzenie programu od początku, nagranie go lub zatrzymanie obrazu (o ile funkcje te są dostępne dla danego programu). Funkcje odtwarzania od początku, Catch-up TV i nagrywania dostępne są tylko na wybranych kanałach.

W tym menu – po naciśnieciu | i − możesz również dodać program do ulubionych lub zmienić jakość odbieranego obrazu (zmienić jakość transmisji danych).

#### Jake to melodis? Benefis Krystyny Giżowskiej. Na cel chanytatywny graja Andrzej Rybiński. Jan Waldak, Zbigniew Lesień, Gościem specialnym lest Krystyna Dodnj kanal do ulubionych Otheron Zamknij

Wybierz interesującą Cię funkcję i przyciśnij klawisz **OK** . Niebieska pozioma linia wskazuje czas, który upłynął od rozpoczęcia emisji.

### • INFO

Chcesz zobaczyć informacje o emitowanym programie? Podczas oglądania naciśnij klawisz **OK**. Na dole ekranu wyświetli się menu.

Po kliknięciu ikony  $\bigcirc$  (informacje) pojawią się dodatkowe informacje i rozwinie się krótki opis programu.

### **D. DODATKOWE FUNKCJONALNOŚCI DEKODERA**

#### • CATCH-UP TV

Przegapiłeś swoje ulubione programy? Dzięki funkcji Catch-up TV nie stracisz już swoich ulubionych programów. Jeżeli przegapiłeś interesujący program w ramówce telewizyjnej, możesz go zobaczyć w dowolnym momencie do 7 dni po pierwotnej emisji. Catch-up TV jest również dostępny w TV Smart GO.

Z funkcji Catch-up TV możesz skorzystać w zakładce Program TV, wybierając klawiszami nawigacyjnymi odpowiedni program (wcześniej wyemitowany) lub na oglądanym kanale naciskając lewy przycisk nawigacyjny na pilocie i przewijając wybrany program.

**Uwaga: Funkcja Catch-up TV dostępna jest tylko dla wybranych programów, które w EPG (w zakładce Program TV) i na pasku informacyjnym kanału są oznaczone ikoną .**

Odtwarzając program z dostępną funkcją Catch-up TV, możesz go pauzować oraz przewijać do przodu i do tyłu.

#### • RESTART TV

Spóźniłeś się na swój ulubiony program? Dzięki funkcji Restart TV możesz odtworzyć od początku aktualnie trwający program. Wystarczy, że podczas oglądania programu naciśniesz **OK** i w dolnym menu wybierzesz opcję **Oglądaj od początku**.

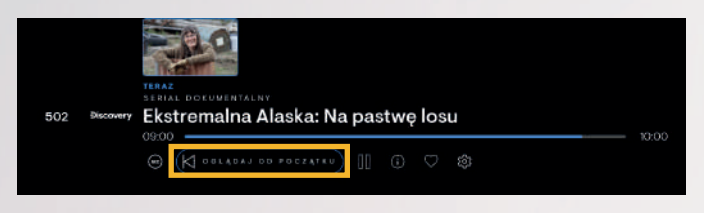

**Uwaga:** Opcja ta jest dostępna dla wybranych programów, które już się zaczęły, ale jeszcze nie skończyły. Programy te

nie wymagają nagrywania, dlatego jeśli spóźnisz się na swój to możesz obejrzeć je od początku. Restart TV jest dostępny również na wybranych programach i w TV Smart GO. ulubiony program lub zaczniesz oglądać film, który już się zaczął,

#### • NAGRYWANIE

Wiesz, że przegapisz swój ulubiony program? Nie przejmuj się. Możesz zaplanować jego nagranie i odtwarzać potem dowolną liczbę razy. Pozwala na to funkcja nagrywania w chmurze, która umożliwia nagranie do 10 h programów, które są przechowywane do 180 dni.

Nagrywanie możesz ustawić w zakładce Program TV EPG. Wybierz odpowiedni program i kliknij **OK**, a następnie wybierz opcję **Nagraj <sup>w</sup> chmurze** . Możesz również na oglądanym kanale przycisnąć klawisze nawigacji prawo/lewo, przejść do wybranej audycji w przyszłości, nacisnąć klawisz **OK** i wybrać opcję **Nagraj <sup>w</sup> chmurze.** Zrealizowane nagrania znajdziesz w zakładce **Start** .

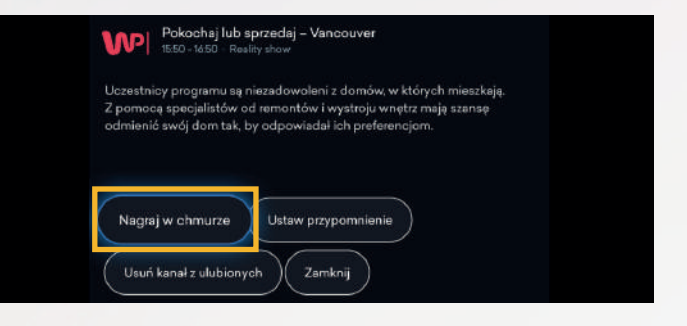

### **E. KONTROLA RODZICIELSKA**

Chcesz pozostawić dekoder do obsługi dzieciom, ale obawiasz się, że mogą one włączyć treści nieodpowiednie dla ich wieku? Możesz bez obaw to zrobić, ustawiając odpowiedni poziom kontroli rodzicielskiej. Ta funkcja umożliwia blokadę treści niepożądanych dla dzieci. Aby ustawić blokadę wiekową, wybierz Profil klienta → Kontrola rodzicielska → określ grupę wiekową (3, 7, 12, 16 lat) i zaakceptuj.

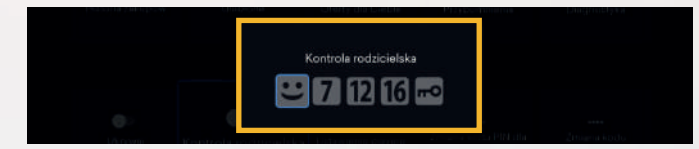

Po ustawieniu blokady wiekowej na ekranie telewizora na programach niedozwolonych w danej grupie pojawi się komunikat o niedostępności treści.

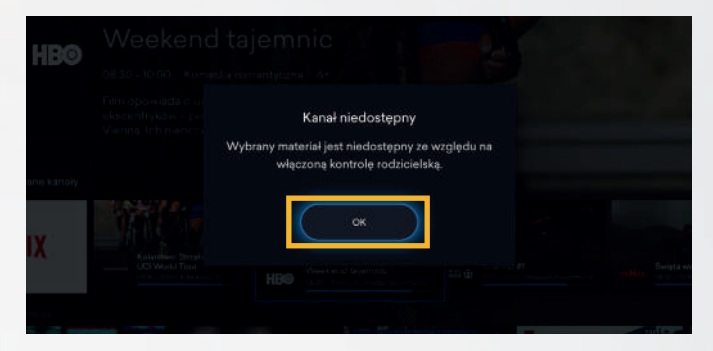

### **F. ZAKUP USŁUG NA DEKODERZE**

Dekoder umożliwia zakup dodatkowych pakietów. Oferty **Oferty dla Ciebie**. dostępne dla Ciebie widoczne są w Menu

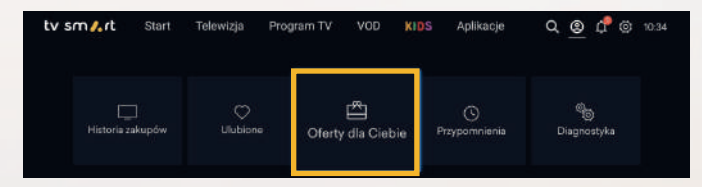

Płatne treści (np. te z zakładek VOD, KIDS, opisane w pozycjach VOD i KIDS) będą widoczne w Twojej **Historii zakupów** 48 godzin. Opłata za zakupiony materiał zostanie doliczona do najbliższej faktury. w Profilu Klienta. Na obejrzenie zakupionej pozycji masz

### **G. ASYSTENT GŁOSOWY**

hasłem, np. filmy VOD.

Funkcja asystenta służy do wyszukiwania głosowego i znacznie ułatwia znajdowanie interesujących treści.

się na wybrany kanał? W dowolnym momencie korzystania z dekodera naciśnij przycisk **Asystenta głosowego**, a na dole ekranu pokaże się interfejs Asystenta Google. Wypowiedz komendę głosową np. " **Włącz TVN"** lub nazwisko poszukiwanego aktora. Dekoder przełączy się na kanał TVN lub wyświetli treści dostępne w aplikacji Smart TV powiązane z wypowiedzianym Szukasz filmu ze swoim ulubionym aktorem> Chcesz przełączyć

#### Wyniki wyszukiwania dla zapytania "Tom Cruise" w usłudze YouTube

D Wyniki wyszukiwania dla zapytania "Tom Cruise" w usłudze YouTube

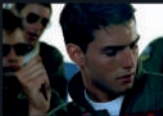

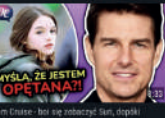

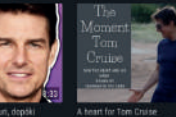

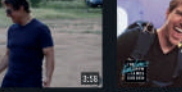

Take My Breathe Away theme from Top with I vries.

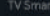

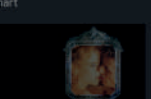

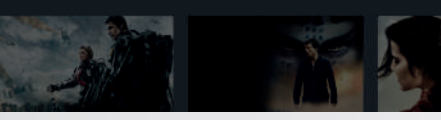

Możesz od razu przejść do wybranego tytułu i rozpocząć oglądanie.

**Uwaga:** Odtwarzanie pozycji bezpłatnych rozpoczyna się automatycznie. W przypadku materiałów płatnych na stronie z wybranym tytułem zobaczysz jego cenę, a po wybraniu **Oglądaj** zostaniesz poproszony o potwierdzenie zakupu kodem do następnej faktury. PIN. Opłata za wypożyczony film zostanie doliczona

Wypowiadana nazwa kanału powinna być kompletna. Dzięki temu asystent głosowy potrafi prawidłowo rozpoznać kanał.

**Pamiętaj, że funkcja Asystenta głosowego jest dostępna tylko wtedy, jeśli pilot został prawidłowo sparowany z dekoderem.**

Parowanie możesz sprawdzić w Menu dekodera **Ustawienia Piloty <sup>i</sup> akcesoria.** Jeśli pilot jest sparowany, na liście wyświetli się **Pilot** z dopiskiem **Połączone**.

### **H. PAROWANIE URZĄDZEŃ ZEWNĘTRZNYCH BLUETOOTH (PILOTA, PADA)**

Chcesz grać w gry padem lub sterować dekoderem bezpośrednio telefonem komórkowym? Wystarczy sparować urządzenie z dekoderem.

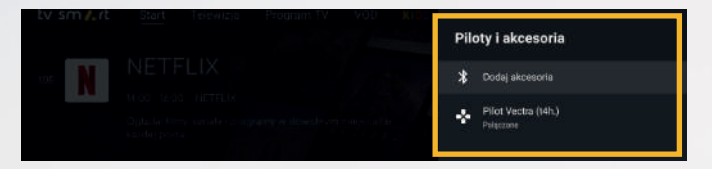

Dekoder umożliwia połączenie z urządzeniami peryferyjnymi, takimi jak piloty czy pady, za pośrednictwem technologii bezprzewodowej Bluetooth. W celu sparowania urządzenia z dekoderem należy wprowadzić je w tryb parowania, a następnie przejść do **Ustawień** na dekoderze. Na dole Menu należy wybrać opcję **Piloty <sup>i</sup> akcesoria** , a następnie **Dodaj akcesoria.**

Może się pojawić ekran z napisem **Szukam akcesoriów** , a po chwili z prawej strony powinna wyświetlić się zakładka z nazwą wykrytego urządzenia. Jeśli tak się nie stanie, oznacza to, że dekoder nie wykrył parowanego urządzenia. W takim przypadku zaleca się jego restart i ponowne wprowadzenie w tryb parowania. Następnie należy wcisnąć **OK** na pilocie.

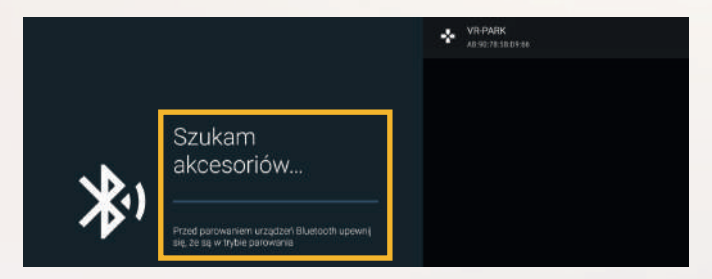

Spowoduje to przejście do ekranu z potwierdzeniem parowania wybranego urządzenia. Wybierz **Sparuj** i zaakceptuj przyciskiem **OK** . Spowoduje to sparowanie i nowo dodane urządzenie powinno się pojawić na liście urządzeń połączonych z dekoderem.

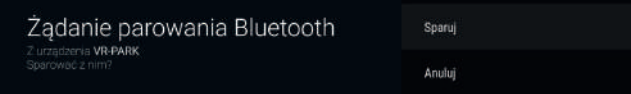

### **I. CHROMECAST**

Dzięki funkcji Chromecast z łatwością możesz na telewizorze działającego w tej samej sieci. Zaznacz na urządzeniu mobilnym z systemem Android lub na komputerze w odtwarzanej aplikacji np. YouTube, opcję przesyłania na inne urządzenie (symbolizowaną przez ikonę ) i wybierz **TV Smart 4K BOX**. Obraz z twojego urządzenia wyświetli się na telewizorze podpiętym do dekodera. Chcesz obejrzeć film lub zdjęcie z telefonu na telewizorze? odtworzyć filmy lub zdjęcia z urządzenia z Androidem,

### **J. PODŁĄCZANIE USB**

Poza łącznością bezprzewodową dekoder umożliwia także podłączenie dodatkowych urządzeń za pośrednictwem złącza USB. Mogą to być zarówno klawiatury, myszki, jaki i pady lub pamięci masowe Flash a nawet zewnętrzne dyski twarde. W celu podłączenia takiego urządzenia należy wpiąć je w gniazdo USB z boku dekodera – czy to bezpośrednio czy za pośrednictwem kabla USB. Urządzenie po podpięciu powinno być od razu gotowe do pracy.

**Uwaga:** Ze względu na różnorodność urządzeń USB, w niektórych przypadkach działanie urządzeń zewnętrznych może być nieprawidłowe.

# **5. MENU USTAWIENIA**

### **A. DOSTOSOWANIE DEKODERA DO SWOICH PREFERENCJI**

Aby przejść do zakładki **Ustawienia** , posługując się przyciskami nawigacyjnymi, wybierz ikonę koła zębatego (6), a następnie zatwierdź wybór przyciskiem **OK.**

• SZYBKIE USTAWIENIA W zakładce **Szybkie ustawienia** znajdują się 4 sekcje do wyboru:

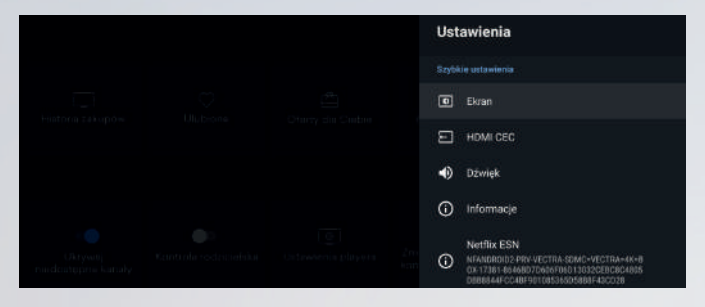

#### — EKRAN

Dostosuj ekran do swoich preferencji.

Ustawienia ekranu wpływają na jakość odtwarzanego na telewizorze obrazu. Możesz przetestować zmiany, odznaczając poszczególne opcje i wybrać te, które najbardziej odpowiadają Twoim wymaganiom. Masz możliwość zmiany rozdzielczości oraz skalowania ekranu (pomniejszenia, aby obraz nie obejmował całego ekranu).

W przypadku rozdzielczości zalecamy włączenie opcji **Automatycznie włącz najlepszą rozdzielczość** . Aby zmienić rozdzielczość, wejdź w **Tryb wyświetlania**

i wybierz odpowiednią rozdzielczość. Rozdzielczość dla poszczególnych kanałów możesz ustawić bezpośrednio na kanale, klikając koło zębate znajdujące się pod tytułem wybranego materiału.

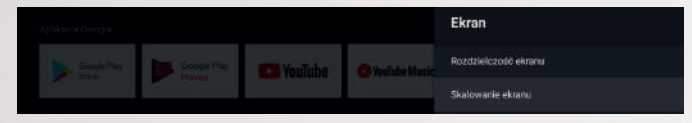

#### — HDMI CEC

Chcesz uruchamiać telewizor i dekoder jednym przyciskiem? Umożliwią Ci to **Ustawienia CEC**. W celu uruchomienia funkcji zaznacz interesujące Cię opcje.

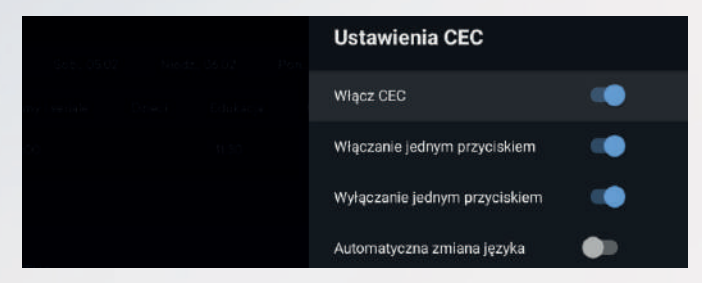

### — DŹWIĘK

Dostosuj dźwięk do swoich preferencji.

Możesz włączyć bądź wyłączyć dźwięki systemowe (dźwięki przy przełączeniu się w Menu) oraz dostosować ustawienia dźwięku do swojego odbiornika, wybierając odpowiednią opcję w zakładce **Dźwięk cyfrowy**.

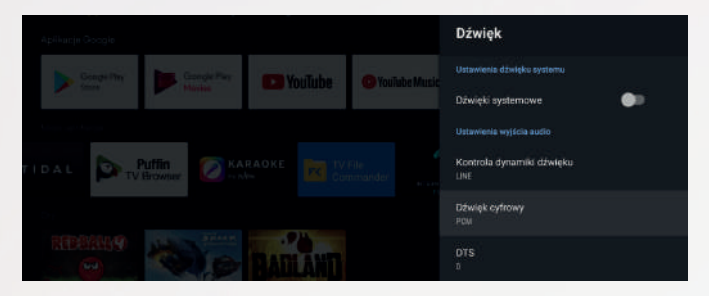

#### — INFORMACJE

Tutaj znajdziesz podstawowe dane dekodera, takie jak:

- nazwa urządzenia, którą można zmienić (wyświetla się ona podczas wyszukiwania dekodera przez inne urządzenia),
- wersja oprogramowania,
- numer seryjny oraz adres MAC (znajdują się w sekcji **Stan**).

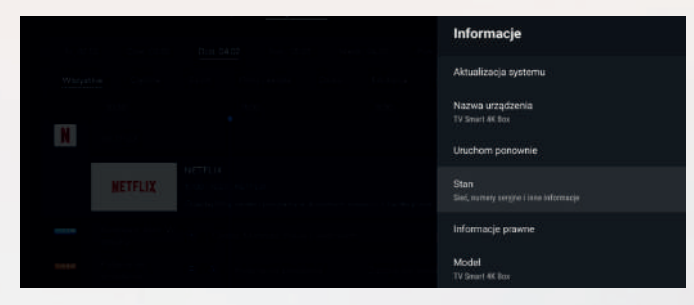

### • USTAWIENIA OGÓLNE

Chcesz zmienić sieć, z którą łączy się dekoder, zarządzać kontem Google lub zmienić ustawienia aplikacji? Te operacje możesz wykonać w **Ustawieniach ogólnych**.

W zakładce **Sieć <sup>i</sup> Internet** wybierz połączenie, z jakiego korzysta dekoder. To ustawienie może się przydać, jeśli zmieniasz miejsce położenia dekodera lub rodzaj podłączenia dekodera (np. z przewodowego na Wi-Fi).

Jeśli prawidłowo połączyłeś dekoder przez Wi-Fi, to pod nazwą sieci pojawi się napis **Połączono**. Możesz przełączyć się na inne dostępne sieci Wi-Fi, które są dostępne w zasięgu dekodera. Wystarczy, że wybierzesz sieć i wpiszesz hasło.

Niektóre sieci Wi-Fi mogą być ukryte i niewidoczne podczas skanowania przez dekoder. Możesz się połączyć z taką siecią, wpisując w polu **Dodaj Sieć** nawę sieci oraz jej hasło.

Jeżeli dekoder jest połączony przewodowo z routerem/ modemem, zaleca się odznaczenie opcji **Wi-Fi** . Można to zrobić poprzez najechanie na tę opcję i naciśnięcie przycisku **OK** .

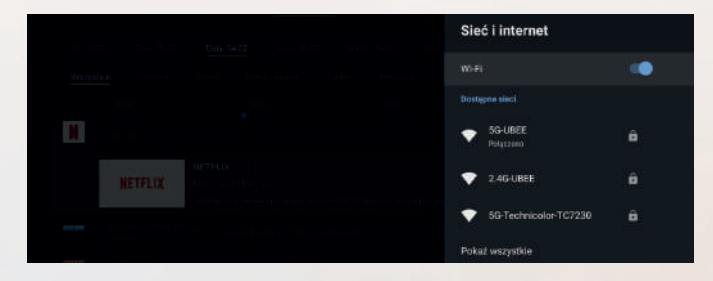

Informację o bezpośrednim podłączeniu przewodowym znajdziesz w sekcji **Ethernet** .

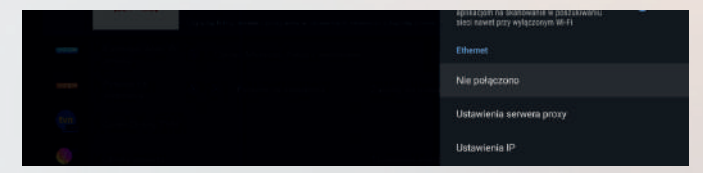

W zakładce **Konta <sup>i</sup> logowanie** znajdziesz informacje na temat konta Google, które jest przypisane do dekodera. Tutaj masz możliwość dodania nowego bądź zmiany istniejącego już konta. Konto Google decyduje o preferencjach wyszukiwania. Jeśli współdzielisz je ze smartfonem lub innym urządzeniem,

może to wpływać na wyniki wyszukiwania i rekomendacje aplikacji.

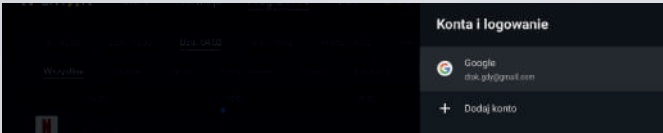

W zakładce **Aplikacje** możesz odinstalować zainstalowane aplikacje, a także zarządzać ich uprawnieniami.

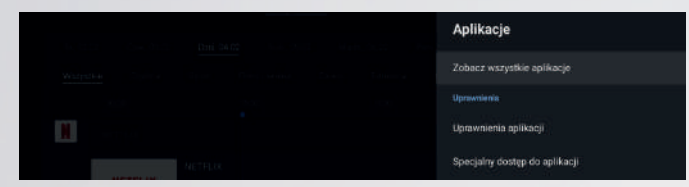

**Ustawienia urządzenia** . Ustawienia dekodera możesz zmodyfikować w menu

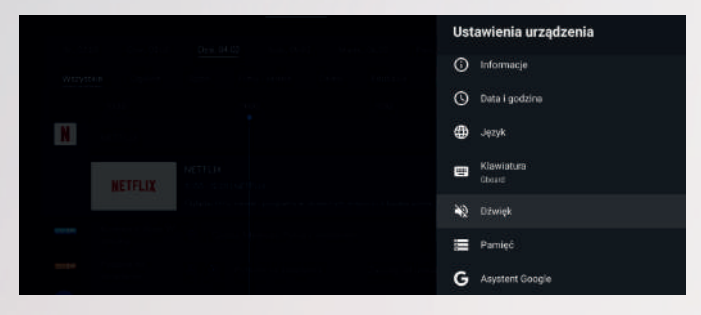

Oprócz zmiany takich elementów jak data i godzina (zalecamy wybór automatycznego ustawiania daty i godziny przez sieć) możesz ustawić:

— JĘZYK – Zmiana języka następuje wyłączenie w obrębie menu dekodera, a nie na odtwarzanych materiałach.

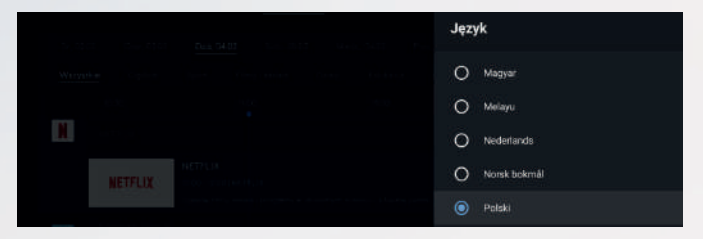

—DŹWIĘK – Możesz włączyć bądź wyłączyć dźwięki systemowe. Jeśli podłączyłeś do dekodera urządzenie audio wykorzystujące dźwięk cyfrowej jakości, możesz tutaj sprawdzić, czy standard dźwięku jest zgodny z podłączonym urządzeniem. Możesz również dostosować ustawienia dźwięku do swojego odbiornika, wybierając odpowiedni format.

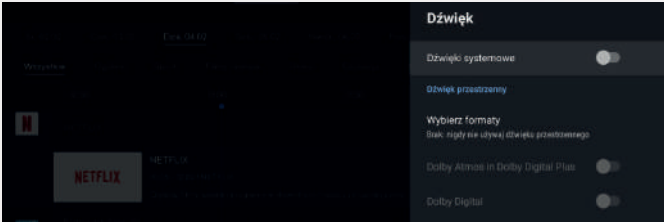

—PAMIĘĆ – Pozwala na zarządzanie dostępną przestrzenią dyskową na dekoderze (dekoder udostępnia 12 GB pamięci do wykorzystania). W tej sekcji można również usunąć zbędne pliki, jesli jest zbyt mało miejsca na dysku.

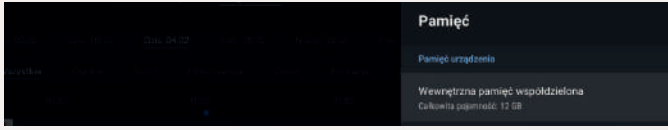

—ASYSTENT GOOGLE – W tym menu podejrzysz informacje dotyczące przypisanego konta Google, z którego korzysta wyszukiwarka oraz dostosujesz uprawnienia aplikacji, które mogą korzystać z Asystenta Google.

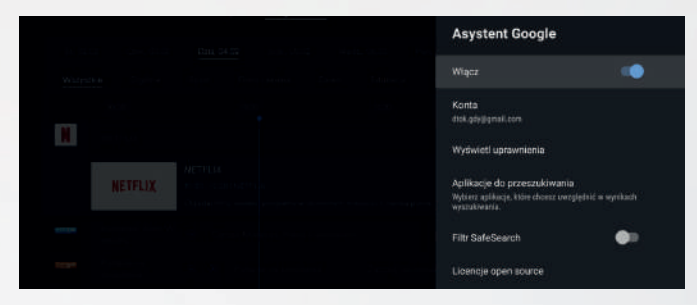

—WYGASZACZ EKRANU – Możesz dostosować czas, po jakim ma się uruchomić wygaszacz ekranu oraz czas braku aktywności, po jakim urządzenie zostanie uśpione.

Te ustawienia mają wpływ na oszczędzanie energii.

W trakcie oglądania telewizji lub korzystania z innych aplikacji dekoder nie przełączy się w tryb wygaszenia ekranu. Ta opcja jest aktywna tylko w Menu głównym.

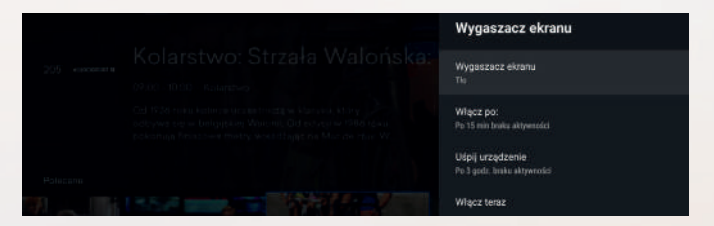

— RESETOWANIE – Umożliwia przywrócenie ustawień fabrycznych na dekoderze. Po wykonaniu resetu konieczne będzie przejście przez pierwszą instalację.

**Nie rekomendujemy resetowania do ustawień fabrycznych.**

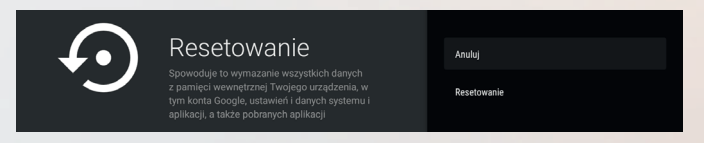

— PILOTY I AKCESORIA – Zakładka, w której masz możliwość sparowania/rozparowania pilota oraz podłączenia innych urządzeń za pomocą Bluetooth.

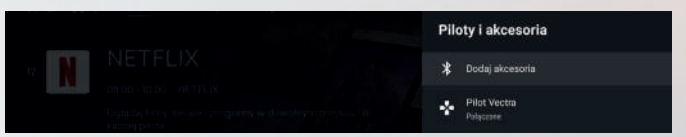

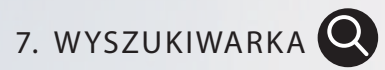

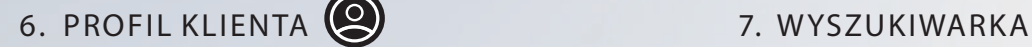

W zakładce Profil Klienta dostępne są:

- Historia zakupów można tu sprawdzić wypożyczone filmy VOD oraz zakupione na dekoderze pakiety dodatkowe.
- Ulubione oznaczone przez użytkownika programy oraz filmy VOD.
- Oferty dla Ciebie aktualne oferty zakupu dodatkowych pakietów bezpośrednio przez dekoder.
- Przypomnienia podgląd przypomnień o programach ustawionych w przewodniku programowym EPG.
- Diagnostyka test parametrów sieci.
- Ukrywaj niedostępne kanały ogranicza widok w Menu TV do programów dostępnych do oglądania.
- Kontrola rodzicielska włącza i ogranicza rodzaj Zmiana poziomu kontroli rodzicielskiej wymaga podania kodu PIN. Dostępne jest 5 poziomów kontroli rodzicielskiej. wyświetlanych treści do zdefiniowanych przez użytkownika.
- Ustawienia playera można tu ograniczyć przepustowość odtwarzanego video. Przy korzystaniu z łącza komórkowego można ograniczyć ilość pobieranych danych, przy łączu niskiej jakości zapobiec zacięciom obrazu i buforowaniu.
- Zmiana kodu PIN jest zalecana, w celu zabezpieczenia VOD np. przez dzieci. przed niekontrolowanymi płatnymi wypożyczeniami filmów
- Zmiana kodu CA PIN umożliwia zmianę kodu do treści o charakterze erotycznym. Jest zalecana, jeśli z urządzenia korzystają nieletni użytkownicy.
- Informacje o wersji oprogramowania i o urządzeniu. Przytrzymanie przycisku **OK** na tym menu pozwala odświeżyć uprawnienia – np. po zakupie dodatkowego pakietu.

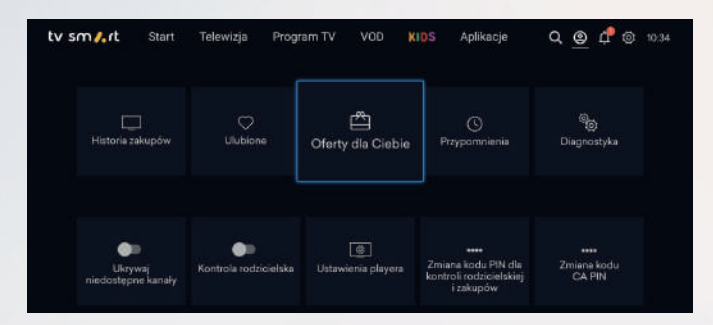

Obok asystenta głosowego istnieje możliwość wyszukiwania haseł w menu dekodera za pomocą klawiatury ekranowej, funkcja ta dostępna jest z poziomu wyszukiwarki (lupa w Menu głównym dekodera).

**8. POWIADOMIENIA**

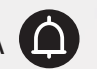

W obszarze powiadomień mogą pojawiać się komunikaty, jeśli wymagane są akcje ze strony użytkownika. Ikona dzwoneczka będzie sygnalizowała cyfrą liczbę powiadomień, które mogą dotyczyć np. braku połączenia sieciowego lub konieczności konfiguracji konta.

# **9 . R E S T A R T DE K ODE R A**

Ponowne uruchomienie dekodera możesz wywołać, przytrzymując przez 2 sekundy przycisk zasilania (b na pilocie. Pojawi się okno wyboru z opcją Uruchom ponownie.

Ponowne uruchomienie można również wykonać z poziomu Menu de kode ra **Ustawienia I nform acje Uruchom pon ownie .**

Restart dekodera nastąpi też po dwukrotnym wciśnięciu prz ycisku res et na obud owie de kode ra.

Uwaga: nie rekomendujemy przywracania urządzenia do ustawień fabrycznych.

Przywrócenie ustawień fabrycznych:

- spowoduje utratę wszystkich danych o kontach i zainstalowanych aplikacjach,
- będzie wymagało ponownej instalacji i konfiguracji aplikacji i kont na dekoderze (jak podczas pierwszej in stal acji) .

Restart do ustawień fabrycznych dekodera możesz wykonać wył ą cznie z p oziomu Menu de kode r a **Ustawienia**

**Ustawienia urządzenia Resetowanie .** 

### INFORMACJE TECHNICZNE I OCHRONA ŚRODOWISKA

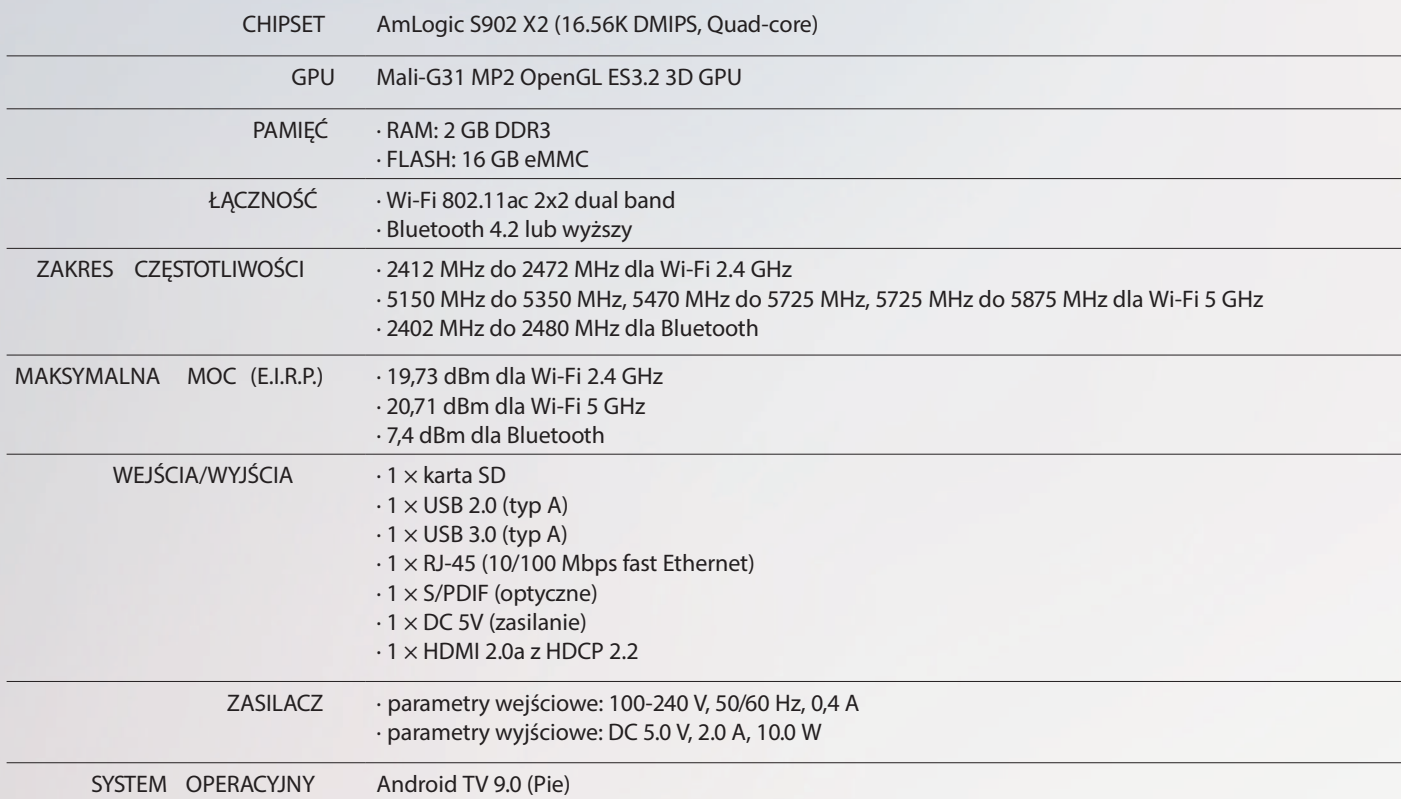

Ograniczenie obowiązujące w Polsce i pozostałych państwach członkowskich Unii Europejskiej: sieci bezprzewodowych Wi-Fi pracujące w paśmie 5 GHz i wykorzystujące zakres częstotliwości od 5150 MHz do 5350 MHz (kanały od 36 do 64) można używać tylko wewnątrz pomieszczeń.

#### • SYMBOLE I ICH ZNACZENIE

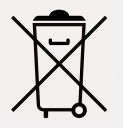

Symbol przekreślonego kosza na śmieci oznacza, że tego urządzenia wraz z akcesoriami (zasilacz, pilot, kable, baterie) nie możesz wyrzucić do zwykłych pojemników na odpady. Twoim obowiązkiem jest – w zależności od sposobu, w jaki nabyłeś dekoder – dostarczyć sprzęt do dostawcy usługi lub do wyznaczonego punktu zbiórki w celu recyklingu odpadów powstałych ze sprzętu elektrycznego i elektronicznego. Właściwy odbiór sprzętu gwarantuje, że odpady z tego urządzenia zostaną poddane recyklingowi w celu ponownego użycia wybranych materiałów oraz ochrony zdrowia ludzkiego i środowiska.

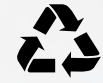

Ten symbol oznacza, że opakowanie podlega recyklingowi. Nie możesz wyrzucać go razem z odpadami zmieszanymi. Przed wyrzuceniem opakowania powinieneś je odpowiednio rozdzielić i wyrzucić zgodnie z zasadami segregacji odpadów obowiązującymi w Twoim miejscu zamieszkania.

# $\epsilon$

Dekoder spełnia wymagania zasadnicze dyrektyw: 2014/53/EU (RED), 2009/125/EC (ErP), 2011/65/EU (ROHS).

### • Znaki towarowe

 $\overline{L}$ HDMI, logo HDMI High Definition Multimedia Interface sa zastrzeżonymi znakami towarowymi firmy HDMI Licensing

Wyprodukowano na licencji Dolby Laboratories. Dolby, Dolby Audio i symbol z podwójnym D są znakami

towarowymi firmy Dolby Laboratories.

Wi-Fi jest zastrzeżonym znakiem towarowym Wi-Fi Alliance. Google, YouTube, Chromecast, Android TV oraz inne powiązane nazwy i logotypy są zastrzeżonymi znakami towarowymi Google LLC.

Bluetooth SIG, Inc. Nazwa i logotyp Bluetooth są znakami towarowymi firmy

Netflix oraz logo N są zastrzeżonymi znakami towarowymi spółki Netflix, Inc.

Wszystkie inne, zastrzeżone i niezastrzeżone, znaki towarowe są własnością odpowiednich firm.

# **NOTATKI**

# **NOTATKI**

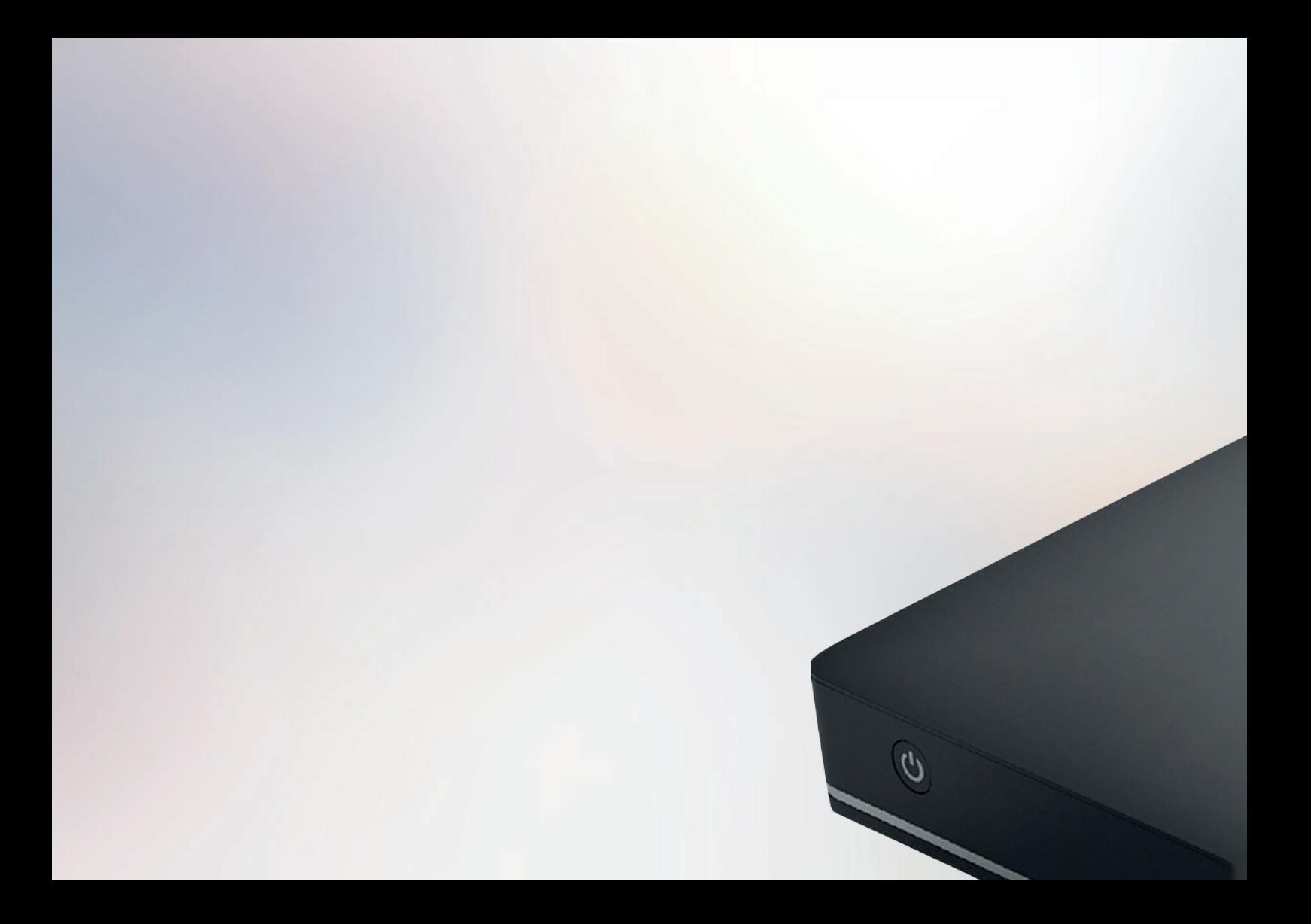